## **Índice**

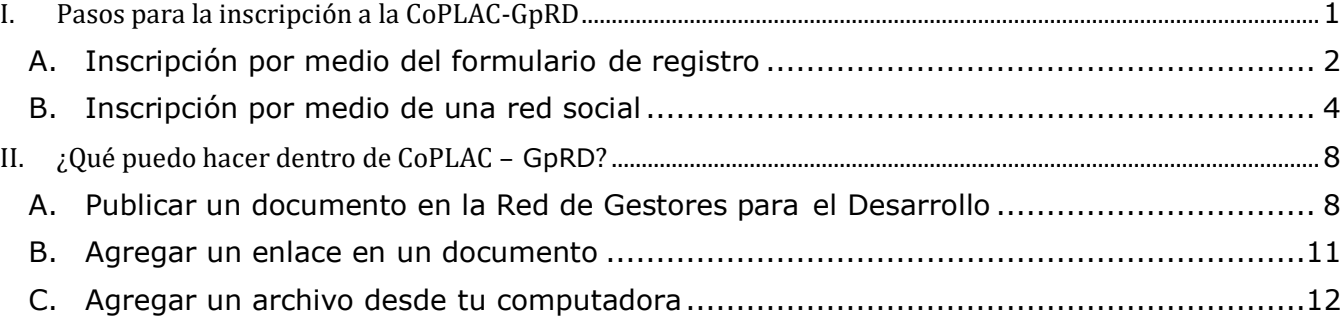

# <span id="page-0-0"></span>**I. Pasos para la inscripción a la CoPLAC-GpRD**

Ingresa en tu explorador la siguiente dirección web: http://www.coplacgprd.org/index.php?lang=es. Es altamente recomendable utilizar las últimas versiones de Internet Explorer, Mozilla Firefox o Google Chrome.

Al entrar debes hacer clic en el botón que dice ÚNETE AHORA A NUESTRA PÁGINA (ver figura 1),

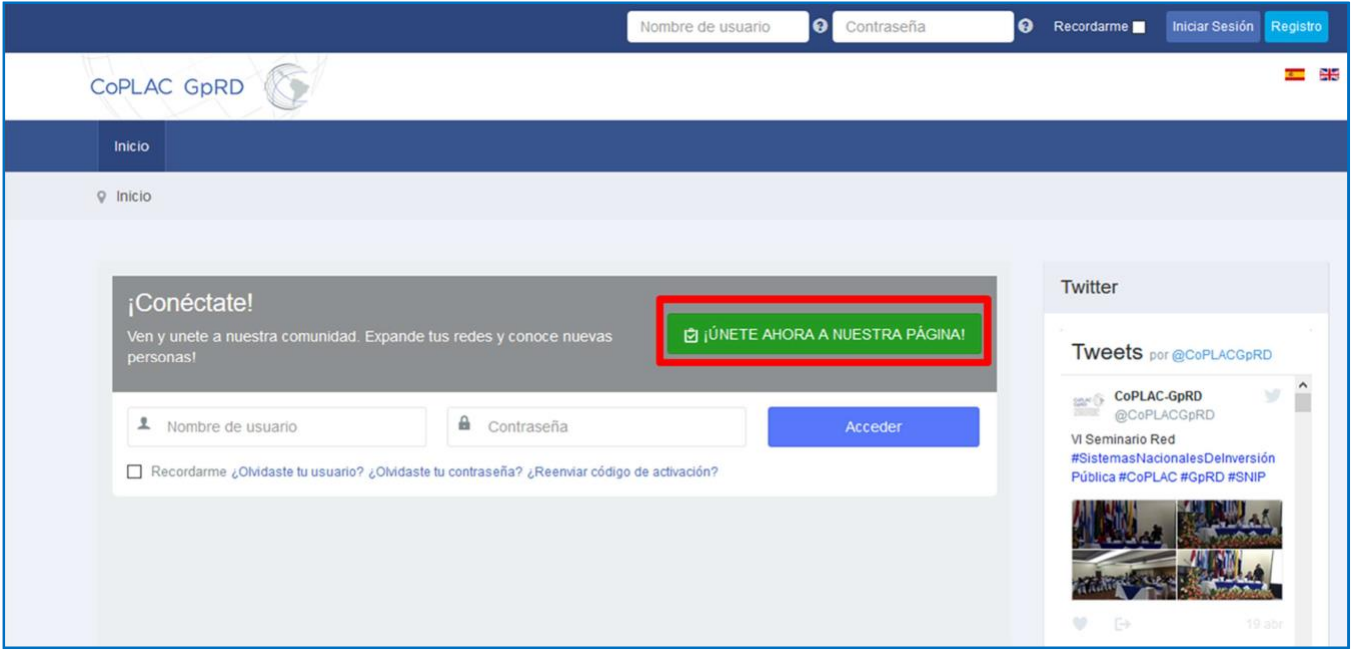

En la siguiente página verás las 2 opciones que tienes para registrarte: A) Llenando tus datos personales en el formulario de registro y B) haciendo uso de una de tus cuentas de redes sociales (ver figura 2).

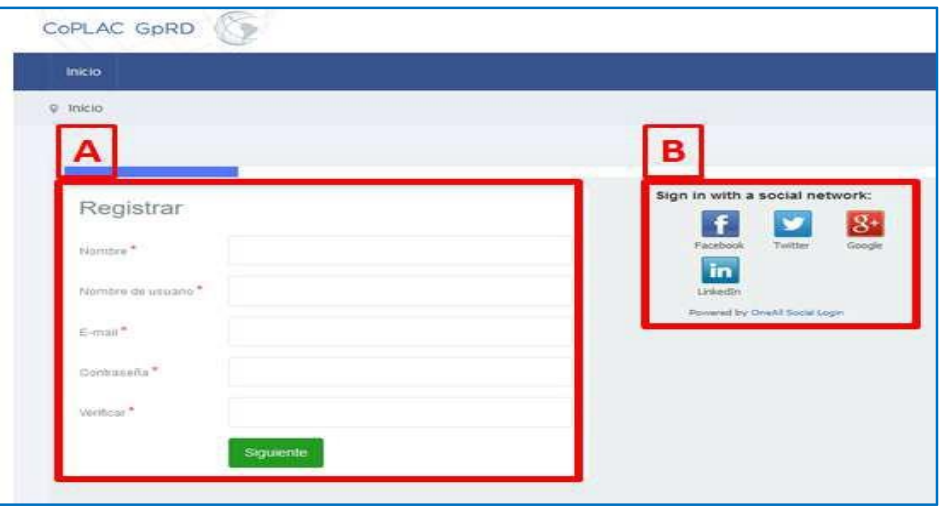

**Figura 2**

# <span id="page-1-0"></span>A. Inscripción por medio del formulario de registro

- 1. Para la primera opción de registro (A), luego de completar los campos marcados con asterisco presionar el botón Siguiente. **Recuerda el nombre de usuario y contraseña que escojas porque son los datos que usarás para entrar al sitio**.
- 2. Se te presentará otro formulario con los siguientes campos: País, institución, cargo y áreas de interés. Agradecemos que completes estos cuatro espacios para que los otros miembros te identifiquen e interactúen más fácilmente contigo. Presiona el botón **Registrar** (ver figura 3).

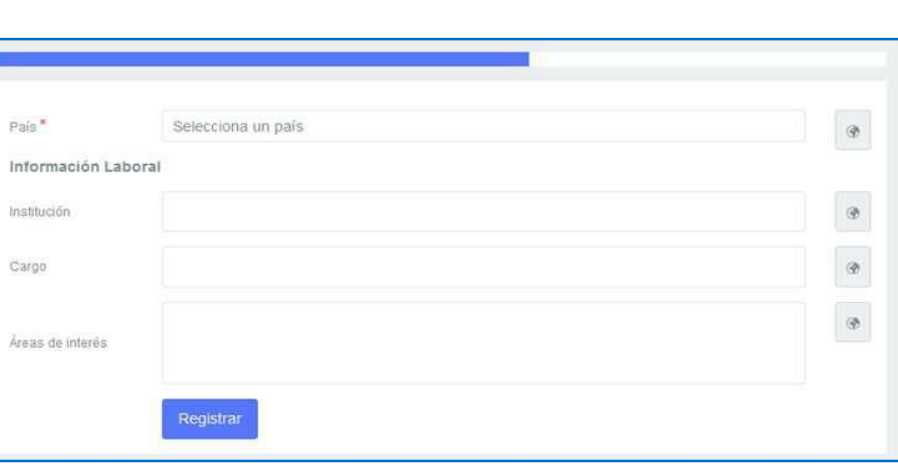

- 3. Después del paso 3, se presenta una pantalla más donde puedes subir una imagen de perfil. Puedes presionar **"Saltar"** o subir una foto actualizada de manera que puedan el resto de integrantes de la Comunidad reconocerte y luego presionar **"Siguiente"**.
- 4. En la última pantalla del registro se muestra un mensaje que dice **"Tu cuenta ha sido creada. Un enlace de activación ha sido enviado a tu e-mail. Debes activar tu cuenta haciendo clic en el enlace de activación antes de que puedas acceder"** (ver figuras 4 y 5).

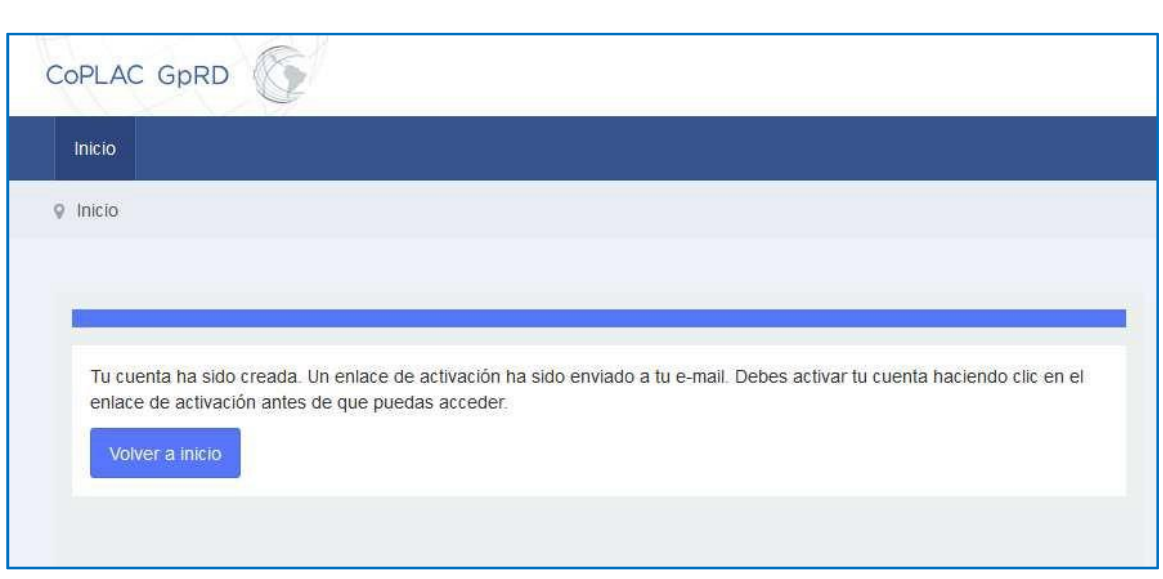

5. Recibirás dos mensajes en la cuenta de correo que registraste: uno dándote la bienvenida con tu usuario y contraseña de acceso; y el otro con un enlace de activación. Tienes que dar clic en ese enlace para poder concluir con el proceso de inscripción a la CoPLAC (ver figura 5).

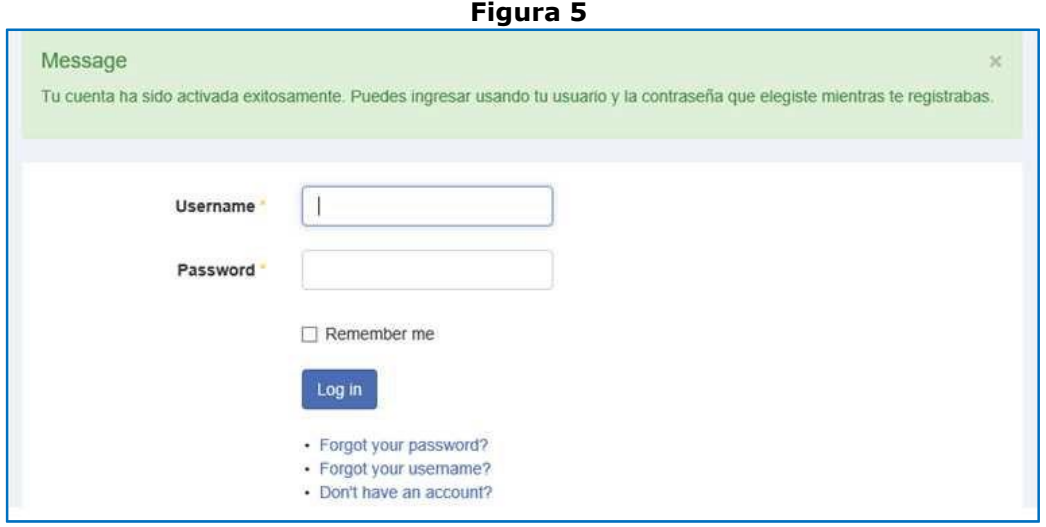

6. Inicia sesión con tu usuario y contraseña en http://www.coplacgprd.org/index.php?lang=es

## <span id="page-3-0"></span>B. Inscripción por medio de una red social

- 1. Si no deseas completar el formulario de registro y en cambio quieres usar la cuenta de una red social para registrarte y entrar al sitio de la CoPLAC, primero debes ingresar en el navegador web la siguiente dirección: <http://www.coplac-gprd.org/index.php?lang=es>
- 2. Selecciona la red social que quieres utilizar. Puedes usar Facebook, Twitter, Google o LinkedIn (ver figura 6).

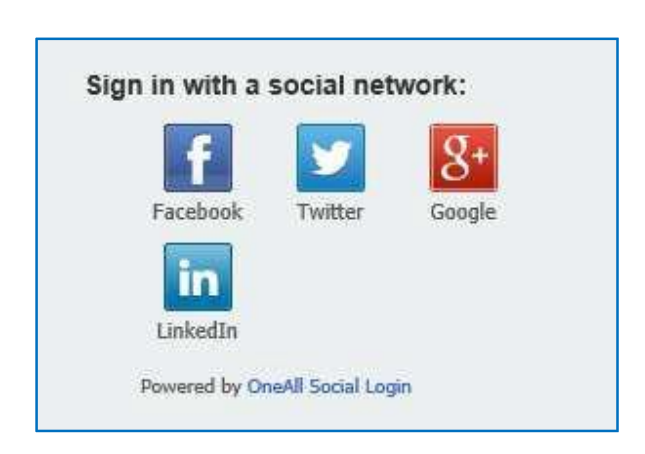

## **Figura 6**

3. La primera vez que utilices estos íconos se abrirá una ventana emergente en el navegador en donde iniciarás sesión en la red social que escogiste. Al hacer esto, autorizas a tu red social que le provea al sitio CoPLAC los datos que tengas configurados como públicos en tu perfil.

Por favor ingresa el nombre y correo electrónico que tienes registrados en tu red social para poder acceder a la CoPLAC. En las imágenes de abajo puedes ver cómo lucen esas ventanas emergentes para cada red social.

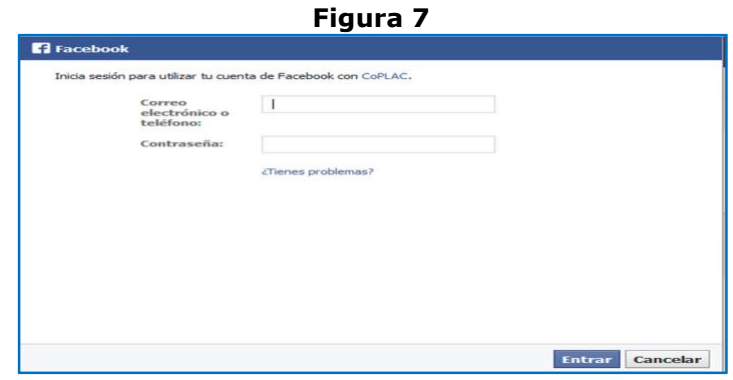

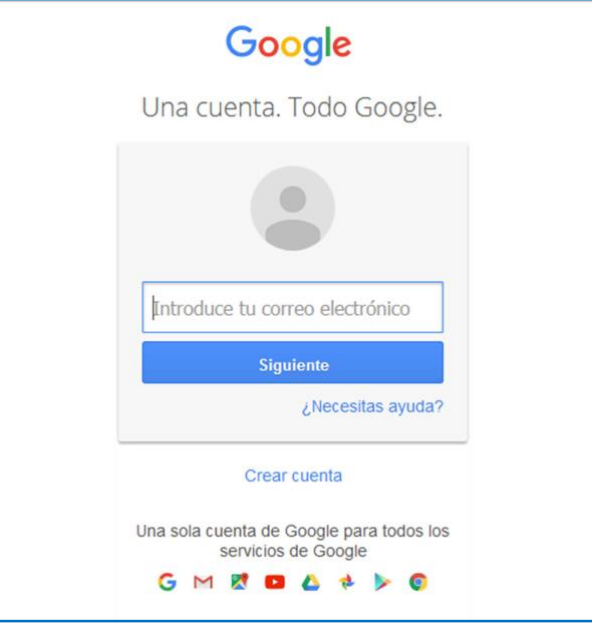

**Figura 9**

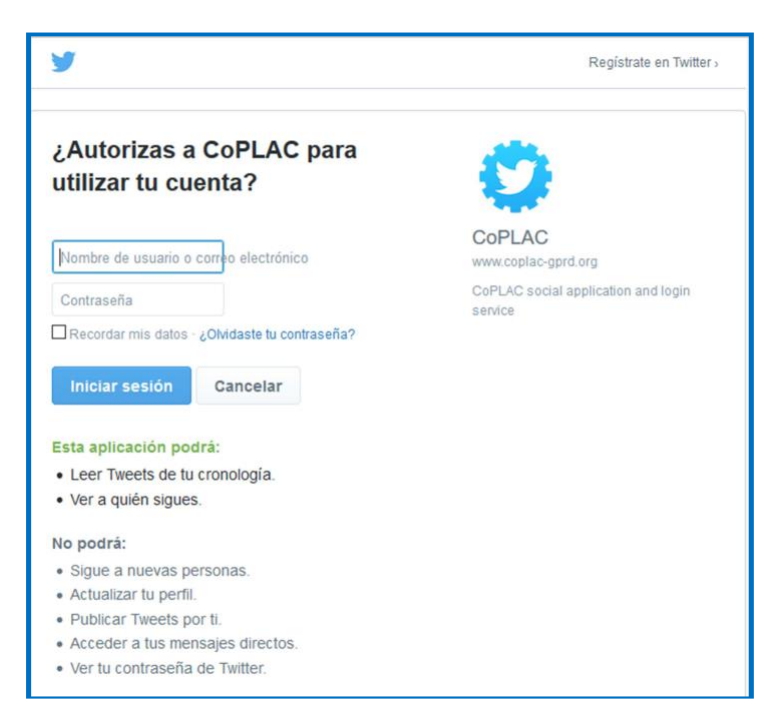

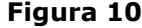

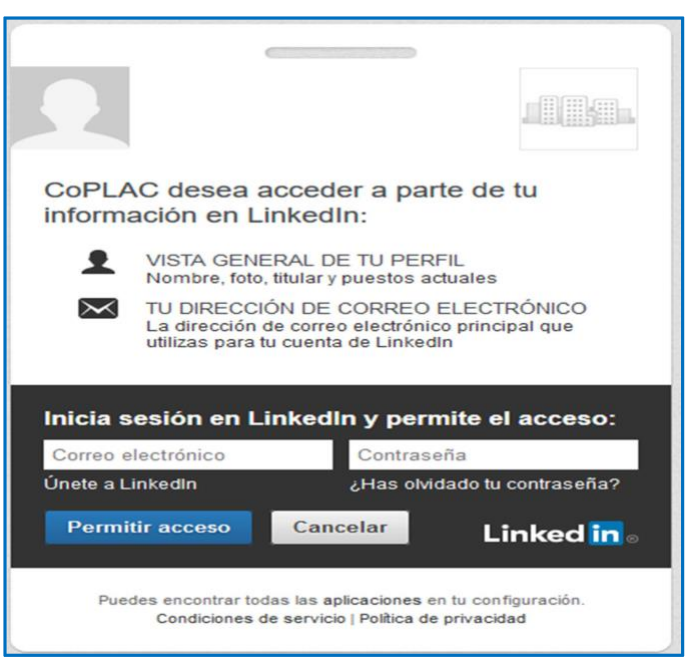

4. Cuando inicias sesión en tu red social, inicias también sesión en el sitio CoPLAC. La primera vez que lo hagas serás redirigido a la página de edición de tu perfil donde se mostrará un mensaje solicitando que completes la información que no haya podido obtenerse automáticamente de tu perfil como tu correo, institución y cargo.

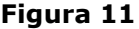

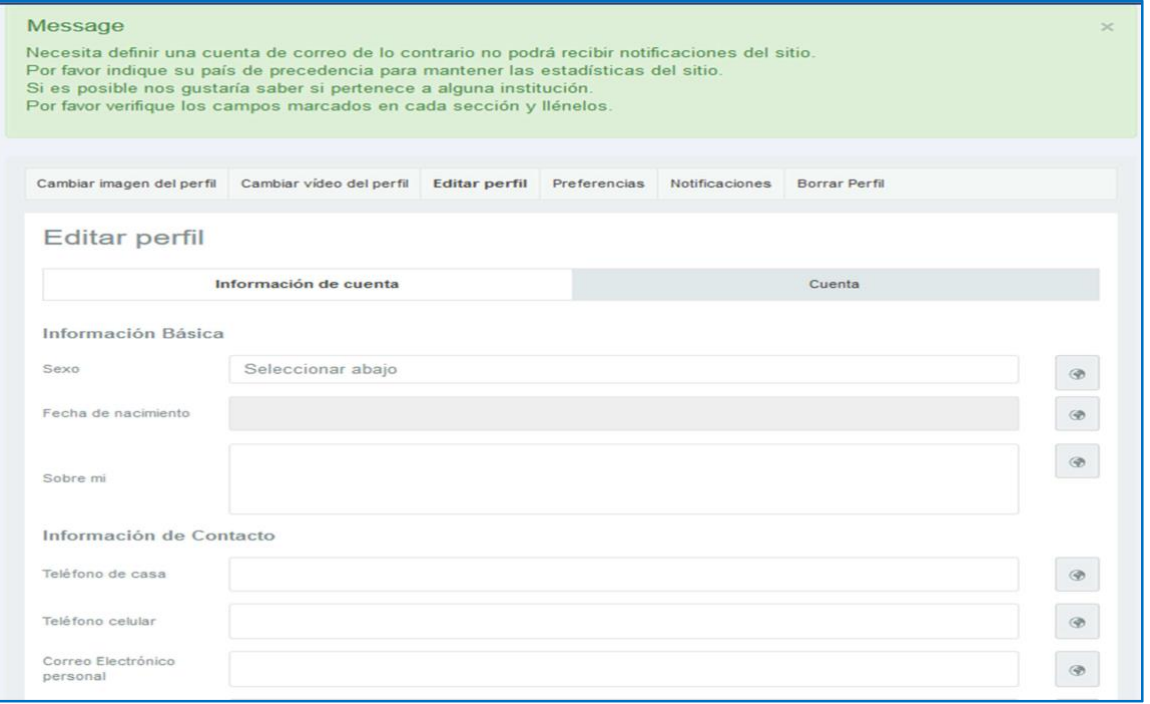

5. El correo electrónico que introduzcas servirá para que te lleguen las notificaciones del sitio de la CoPLAC. Completa también los campos que están marcados en color verde en la figura 12. **Figura 12**

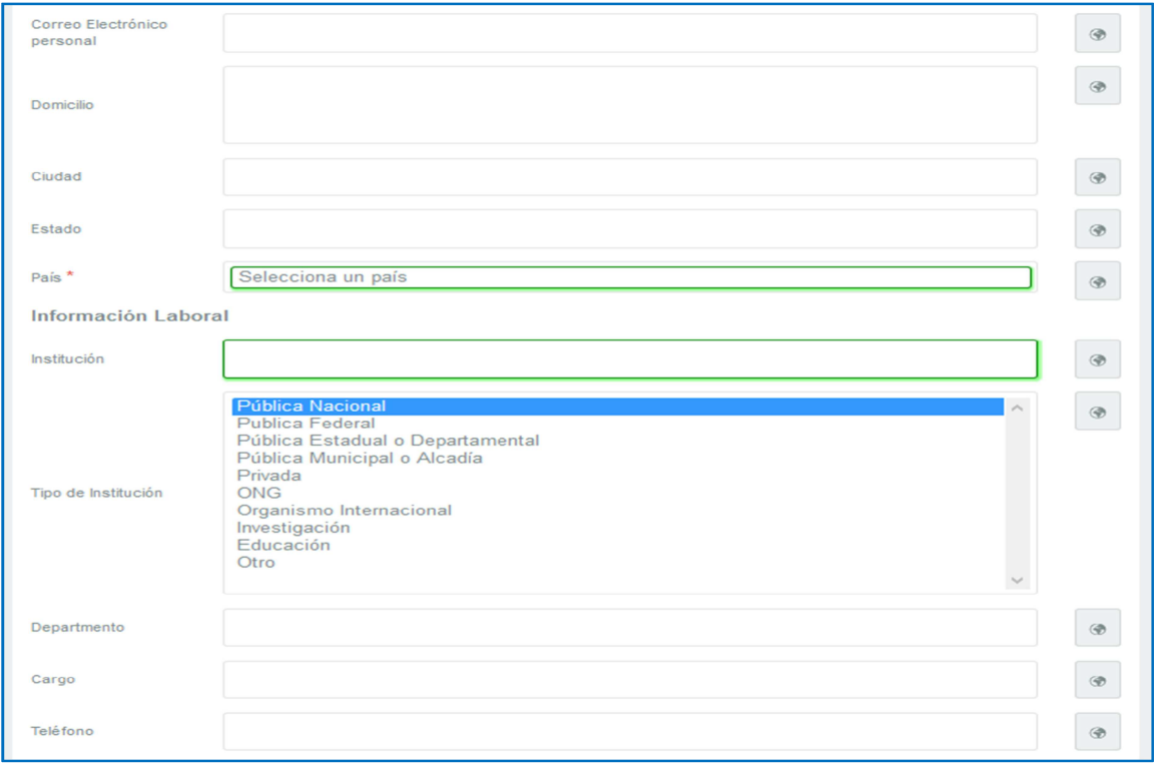

6. Si actualizas la información solicitada pulsa el botón **Guardar Cambios** (figura 13). **Si no llenas esta información, te será solicitada cada vez que entres al sitio**.

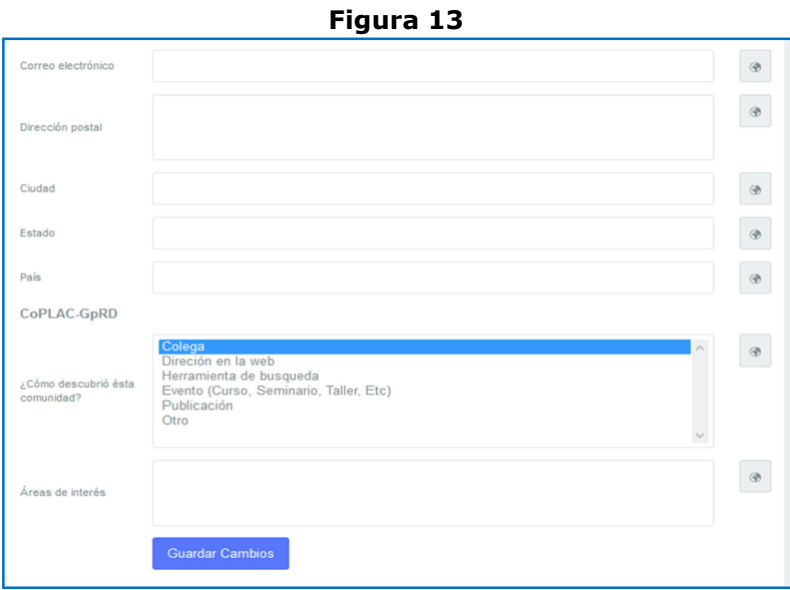

7. La siguiente vez que visites <http://www.coplac-gprd.org/index.php?lang=es>darás clic en el mismo ícono de red social con el que te registraste (figura 6). Por ejemplo: Si la primera vez utilizaste Facebook, utiliza siempre Facebook para iniciar sesión en el sitio.

# <span id="page-7-0"></span>**II. ¿Qué puedo hacer dentro de CoPLAC – GpRD?**

- <span id="page-7-1"></span>A. Publicar un documento en la Red de Gestores para el Desarrollo
	- 1. Inicia sesión en el sitio <http://www.coplac-gprd.org/index.php?lang=es> ya sea a través de usuario y contraseña o por medio de una red social.
	- 2. En la página inicial del sitio hay un recuadro con los enlaces a las secciones de interés del curso. Haz clic en el primer enlace **Comunidad de Gestores** para ir a la página del grupo de "Gestores para el Desarrollo" (ver figura 14, numeral 1). Por favor únete al grupo.

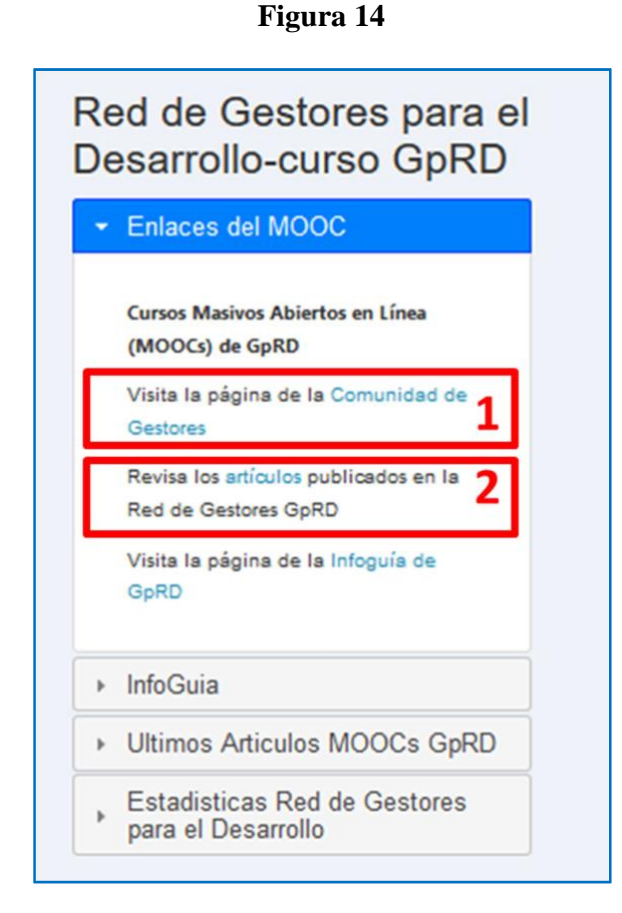

3. Haz clic en el enlace **"Unirse a la red"** (ver figura 15). Desde ese momento serás parte de la "Red de Gestores para el Desarrollo - Curso GpRD" y recibirás notificaciones acerca de las discusiones y documentos publicados allí. En la red podrás publicar tus propios documentos y comentar en el muro.

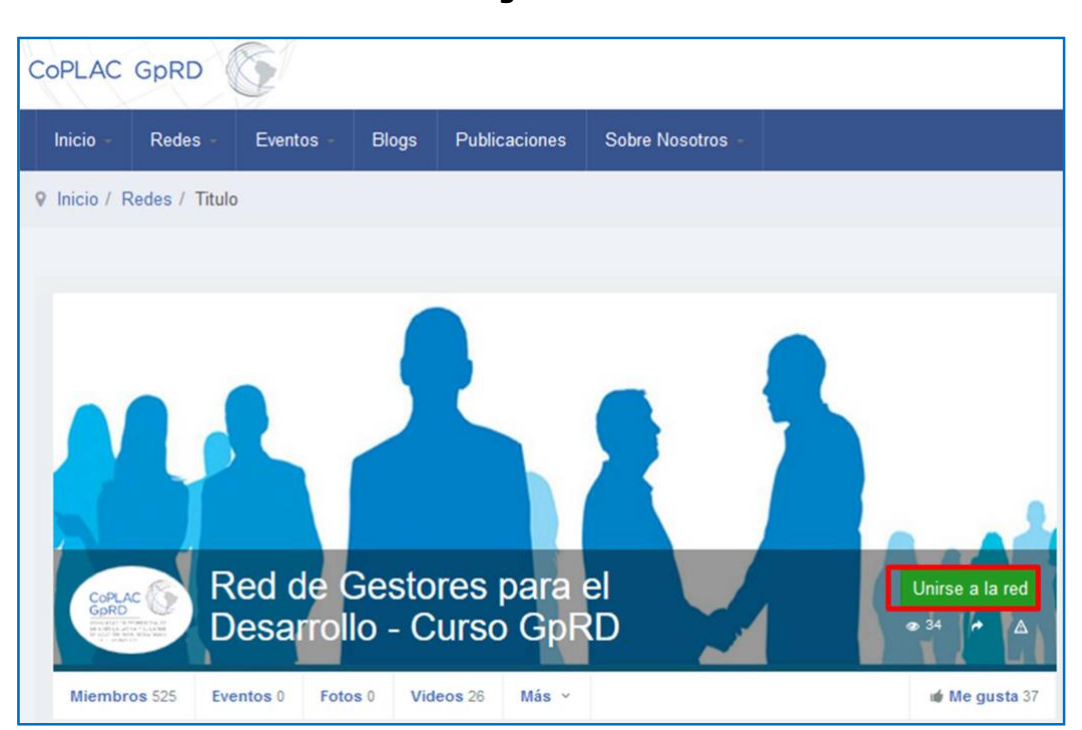

**Figura 15**

4. Para ir a la lista de documentos publicados haz clic en el enlace **"artículos"** (figura 14, numeral 2). Este listado se irá llenando con los artículos que publiquen los participantes del curso.

## **Figura 16**

# DOCUMENTOS RED DE GESTORES PARA EL **DESARROLLO**

Categorías para agrupar los artículos de la Red de Gestores para el Desarrollo

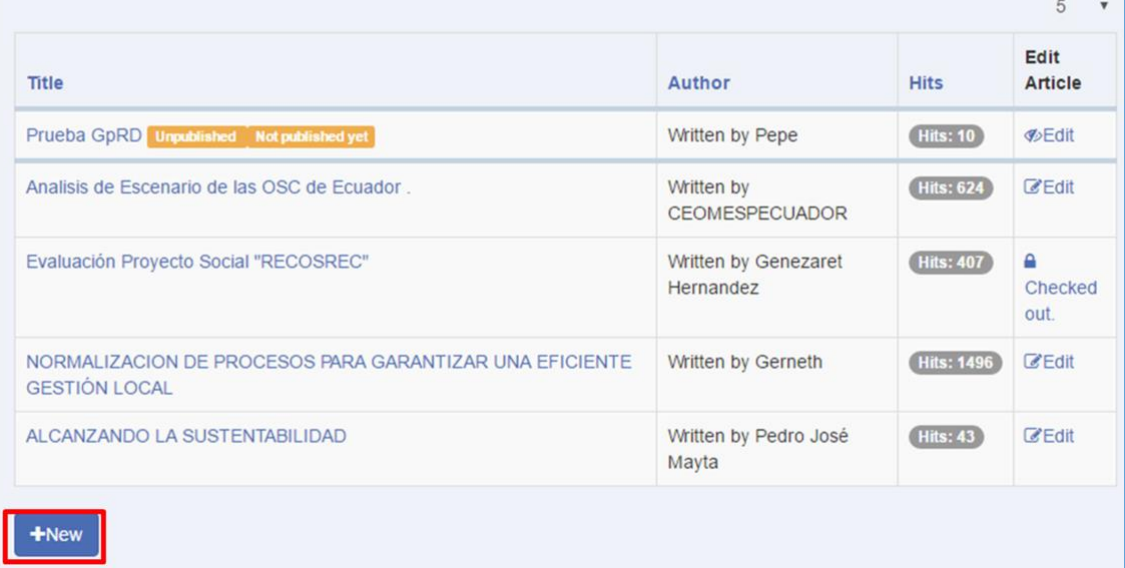

- 5. Haz clic en el enlace **+New** (figura 16) para que se abra la página de creación de artículos. Si ya eres miembro de la "Red de Gestores para el Desarrollo - Curso GpRD" se te mostrará la página, de lo contrario, verás el mensaje **"No está autorizado para ver este recurso".**  Para unirte al grupo, revisa el paso 3.
- 6. Nombra tu documento en el campo **"Título"**, usa el editor de texto para escribir y editar su contenido, y de forma opcional (pero recomendada) puedes agregar una breve descripción de lo que has escrito y palabras claves para facilitar la búsqueda de tu documento.

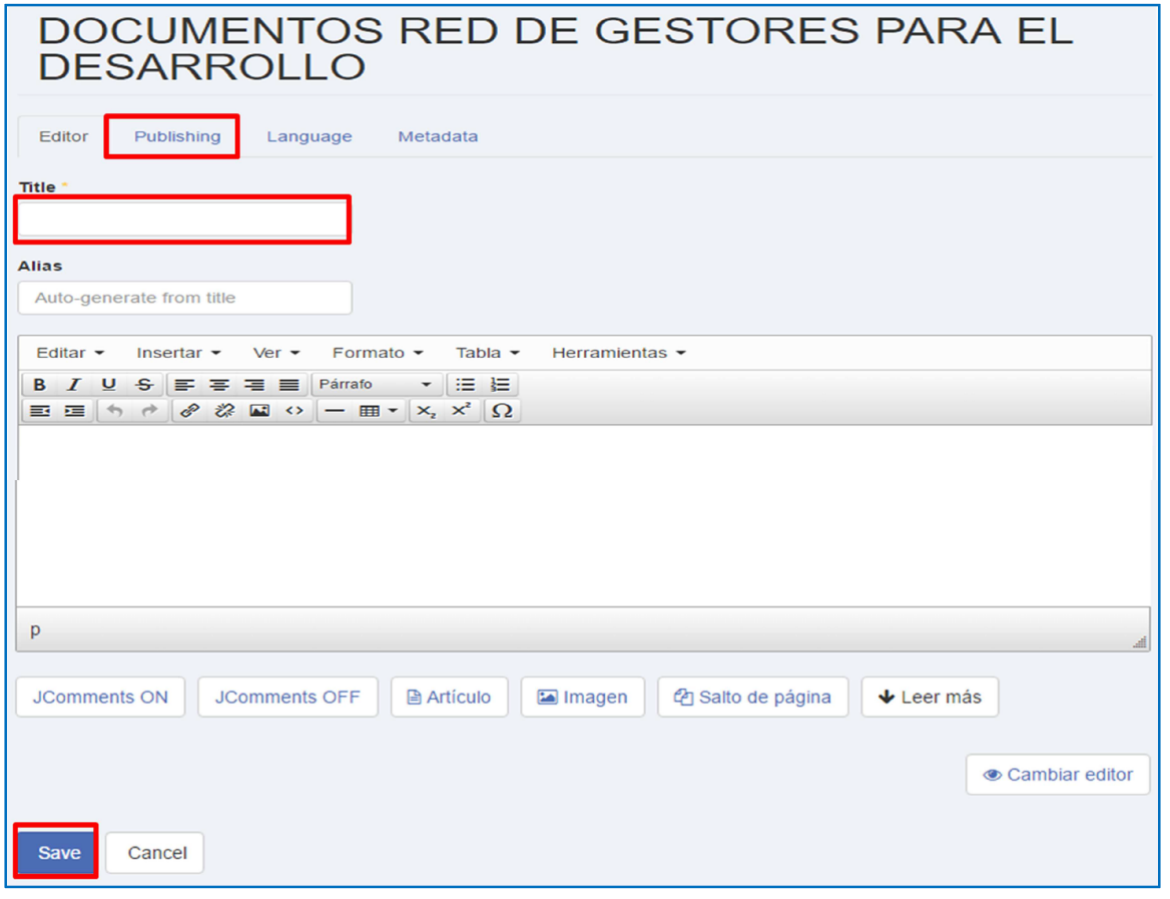

- 7. En la sección **Publishing** de la figura 17, por favor configura de acuerdo con las siguientes especificaciones (Figura 18):
- En el campo **"Status"**, selecciona "Published" para que los otros participantes puedan ver lo que has escrito.
- En el campo **"Categoría"**, selecciona "Gestores para el Desarrollo" para mantener ordenada la información dentro de la Comunidad de Práctica.

• En el campo **"Acces"**, selecciona la opción "Público" para que cualquier persona (registrada en la CoPLAC o no) pueda acceder a tu documento siempre y cuando tenga el enlace al mismo.

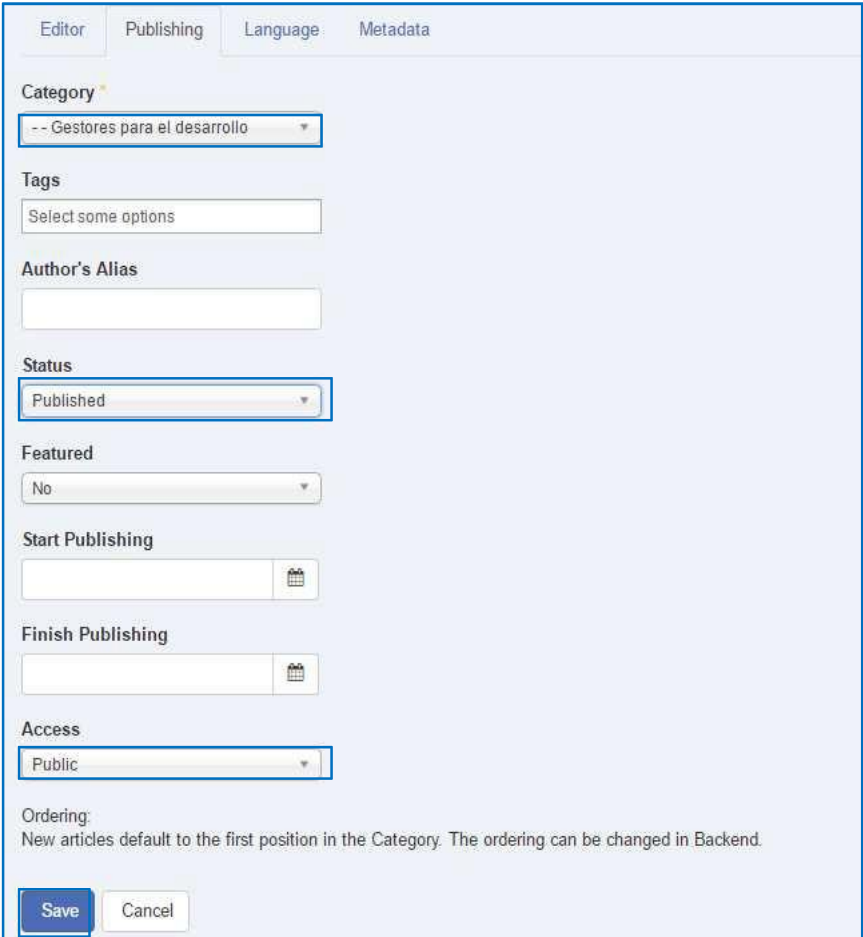

## **Figura 18**

## <span id="page-10-0"></span>B. Agregar un enlace en un documento

1. Si quieres agregar un enlace a una página web, haz clic en el icono para crear enlaces (figura 19) y luego se abrirá un cuadro de diálogo. Introduce la dirección de la página web para el enlace en el campo URL (figura 20) y haz clic en **OK** (figura 20).

**Figura 19**

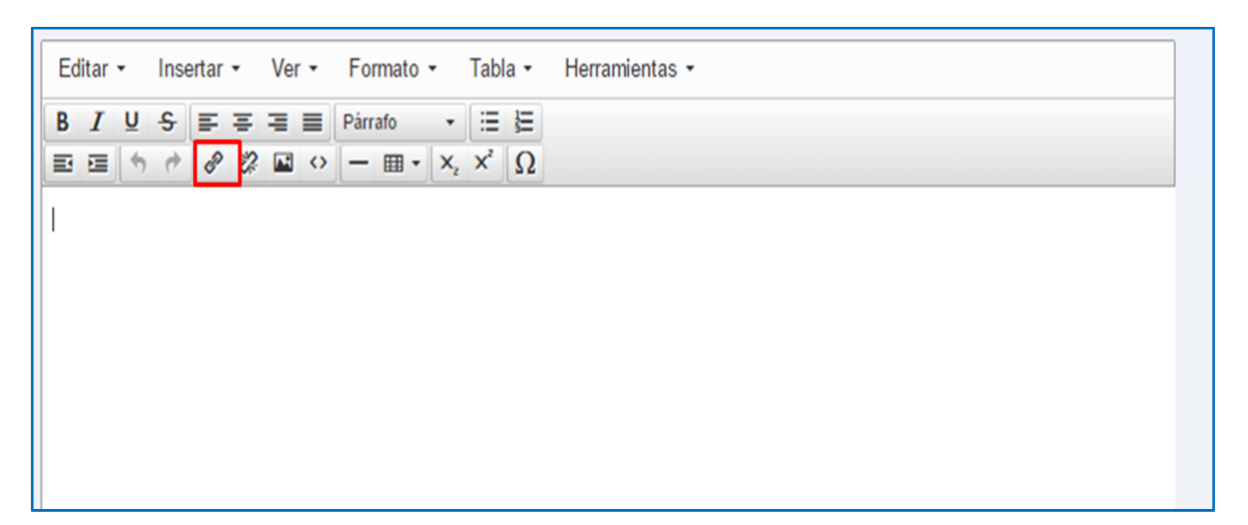

## **Figura 20**

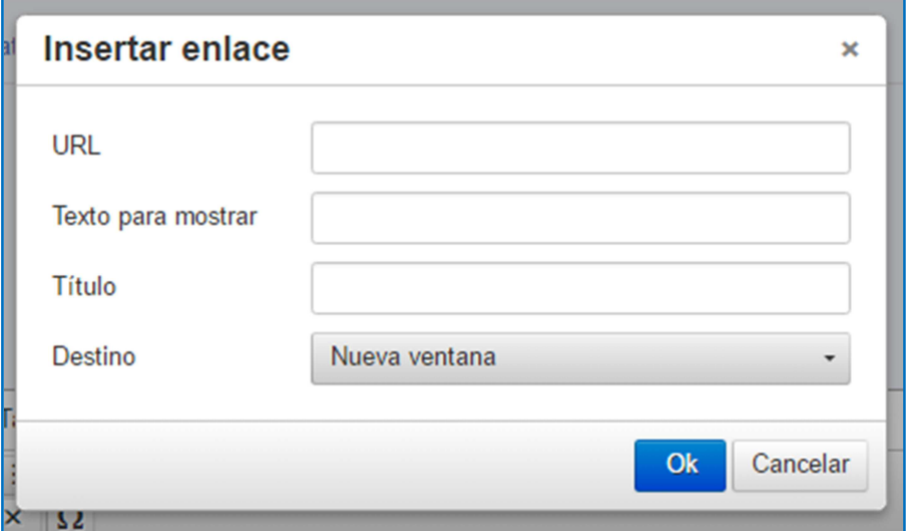

## <span id="page-11-0"></span>C. Agregar un archivo desde tu computadora

1. Haz clic en el botón "**Image"** que está debajo del área de texto (figura 21). Se abrirá una ventana para selección de archivos.

**Figura 21**

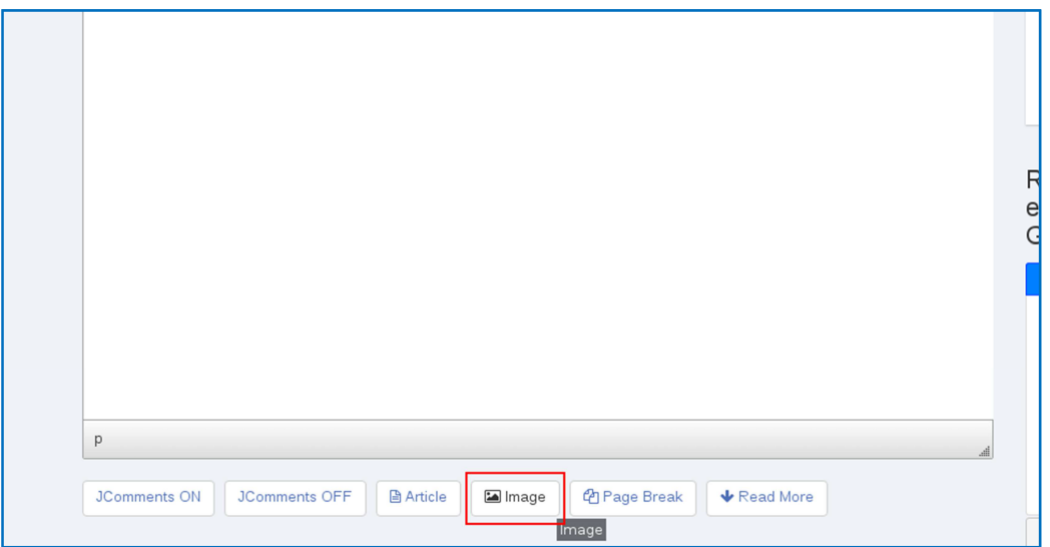

2. En el explorador de archivos dirígete a la ruta **/stories/Red\_Gestores/2016/MOOC**  (figura 22). Si fuera necesario desliza la barra de desplazamiento vertical para ir a la parte inferior de la ventana de selección de archivos. Haz clic en el ícono de carga (Subir) de archivos (figura 23).

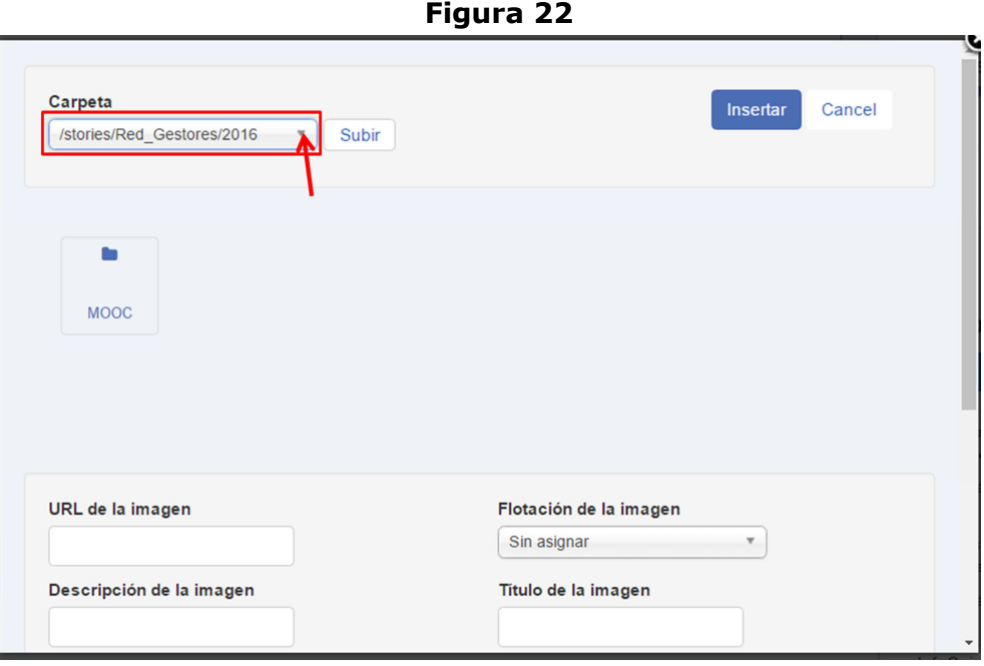

**Figura 23**

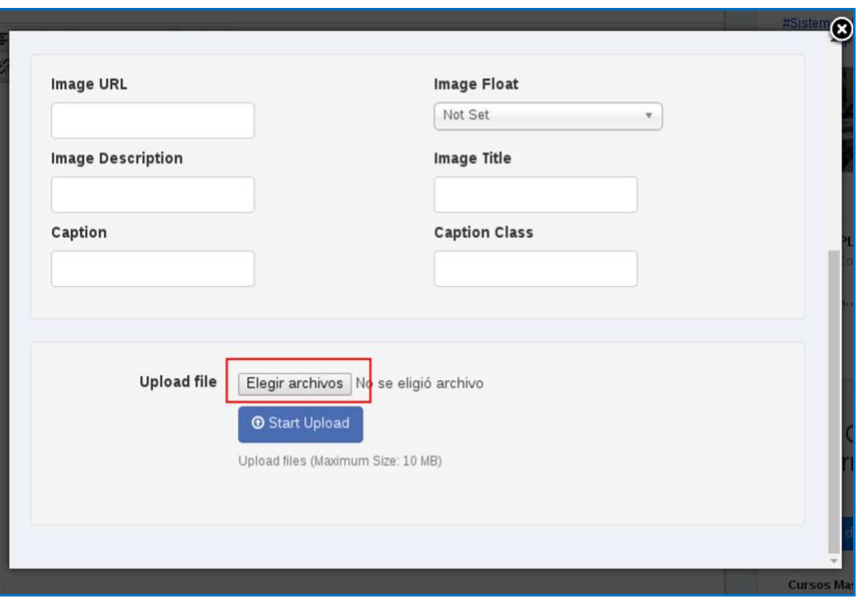

- 3. Después de haber seleccionado el archivo desde tu computadora, haz clic en la opción "**Start Upload**. Ten en cuenta que el nombre del archivo no debe tener espacios ni caracteres especiales en el nombre de archivo como ñ\*,./
- 4. Si el archivo es subido correctamente mirarás un mensaje en verde (figura 24).

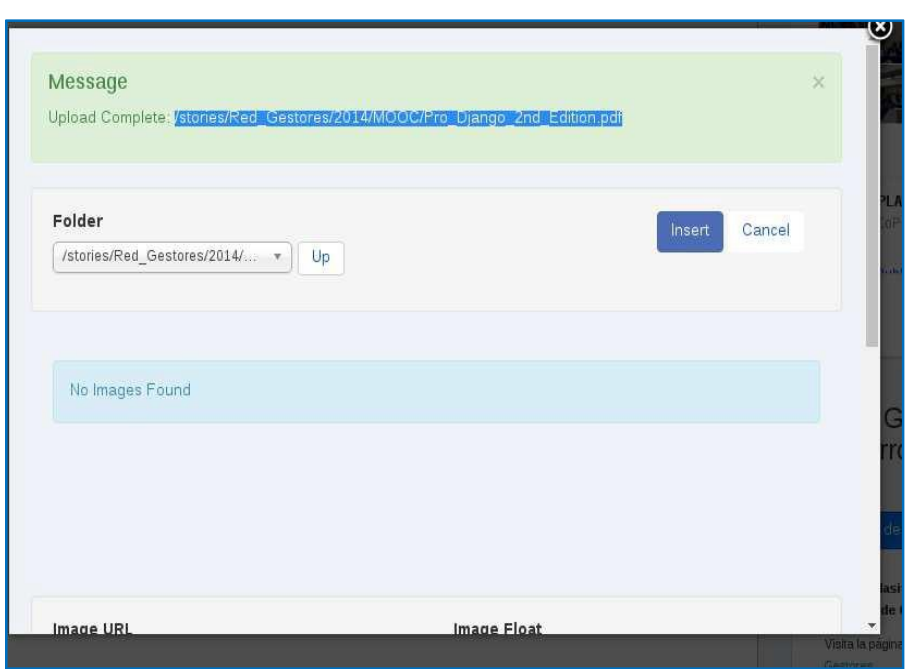

**Figura 24**

- 5. Copia la ruta completa del archivo por ejemplo "/stories/Red\_Gestores/2014/MOOC/Pro\_Django\_2nd\_Edition.pdf" y cierra la ventana de carga de archivos.
- 6. Haz click en el ícono de Inserción de imágenes en el editor del artículo (figura 25).
- 7. En el cuadro flotante que aparece pega la ruta del archivo del paso 5 en el campo **"Source"**  y sin modificar la dirección a como la convierte la ventanita haz click en el botón **"OK"**  (figura 26).

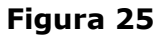

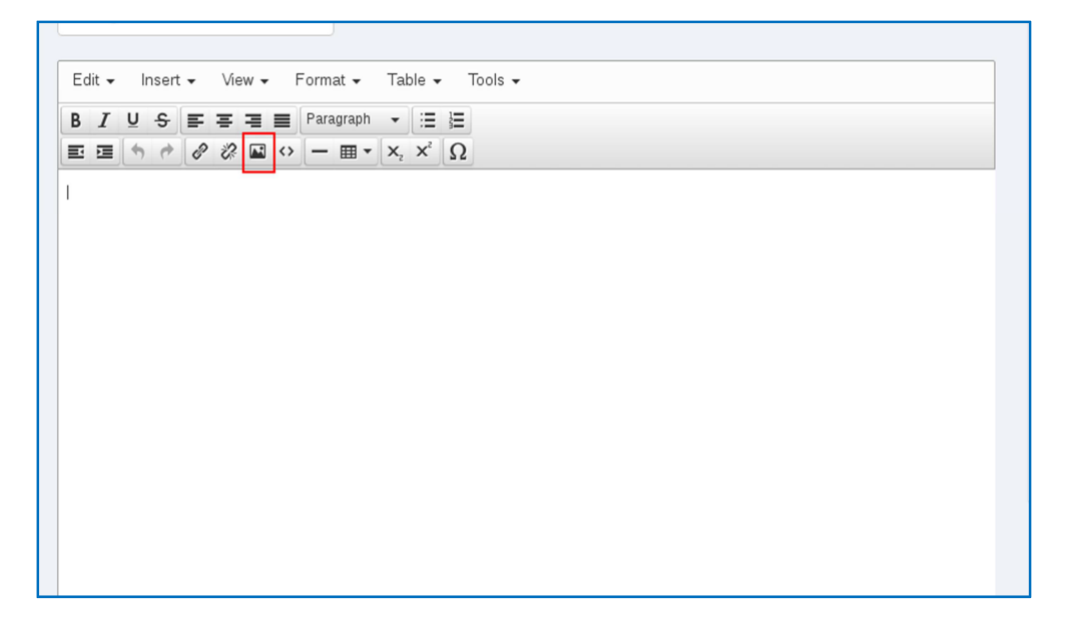

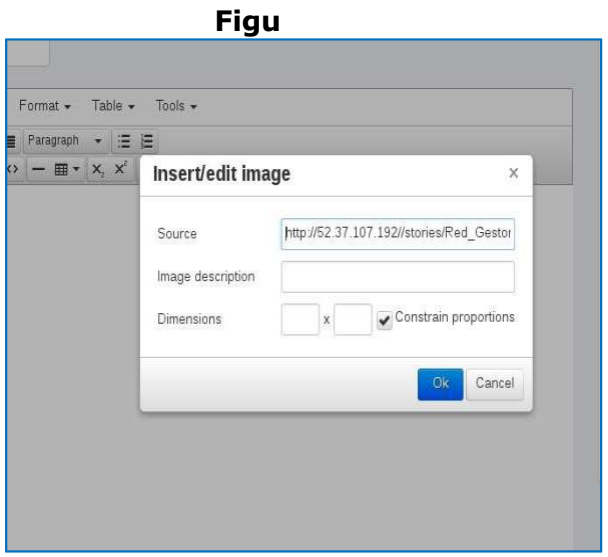